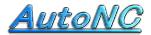

#### NC soft for Machine Shop

Home Page <a href="http://www.autonc.jp">http://www.autonc.jp</a>

### Manual of Steel block cutting by Diagonal line

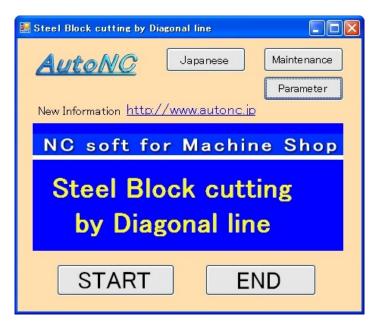

#### [Japanese]

It changes to Japanese language.

#### [ Parameter ]

You specify an editor for the editing.

You start up the editor at the "EDIT" button of the program.

At present, you aren't using the rapid move speed of the machine tool.

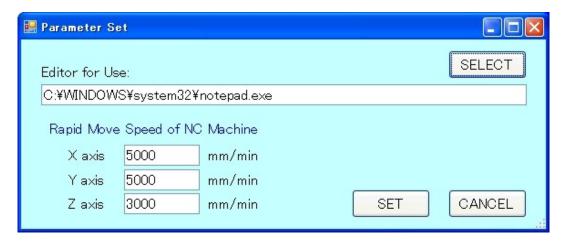

[START] button shows you a next picture.

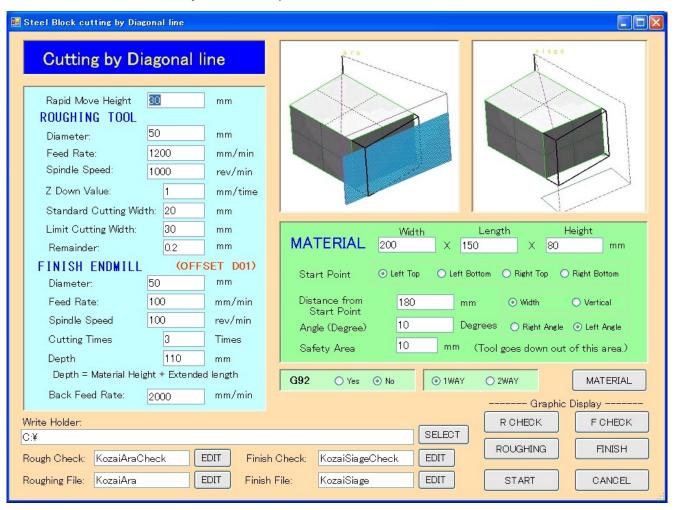

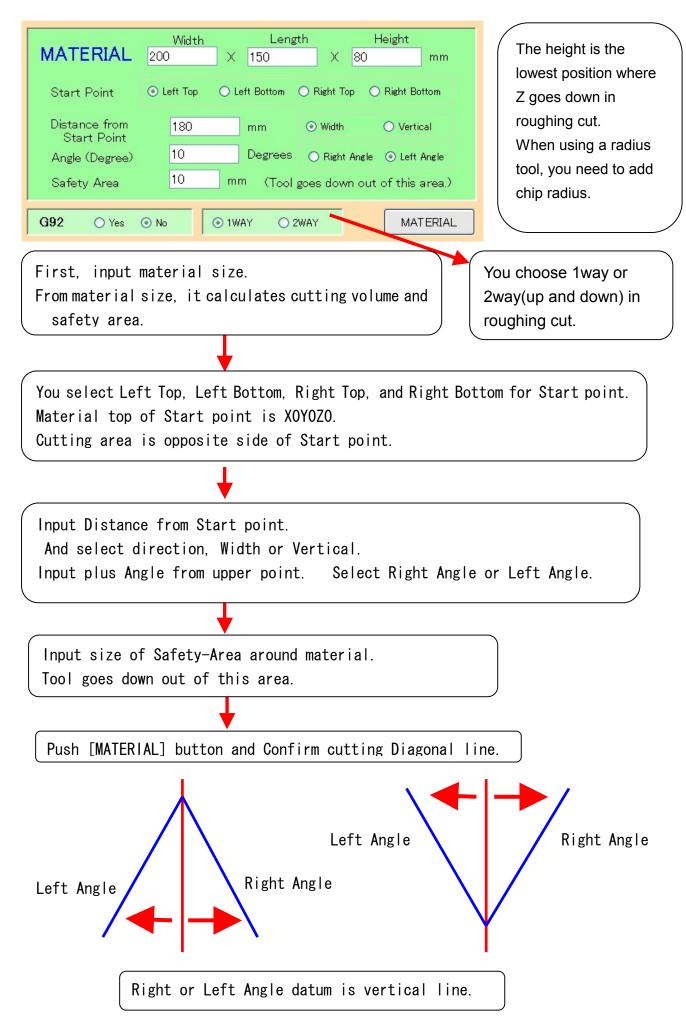

### How to input of Material size.

Start point: Left Top

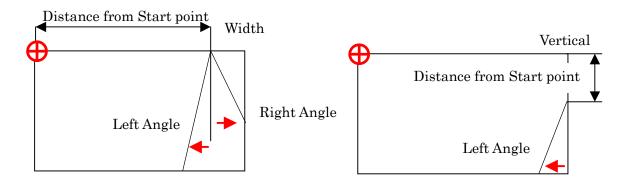

Start point: Left Bottom

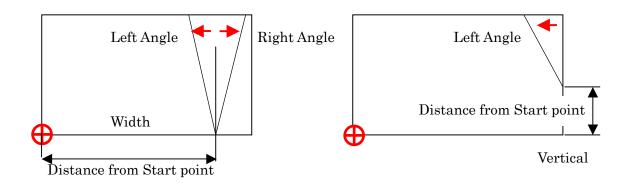

Start point: Right Top

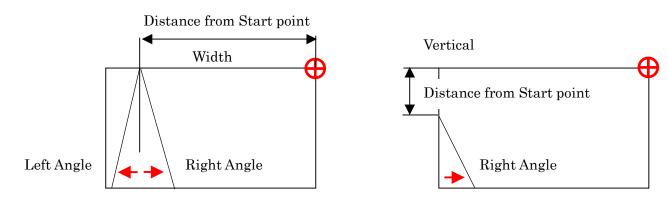

Start point: Right Bottom

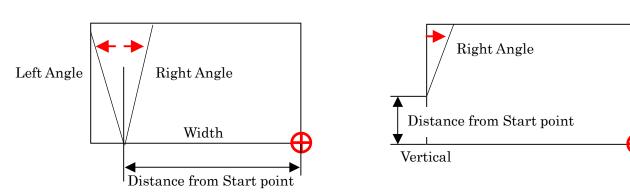

Push [MATERIAL] button and Confirm Material size in X-Y Plane.

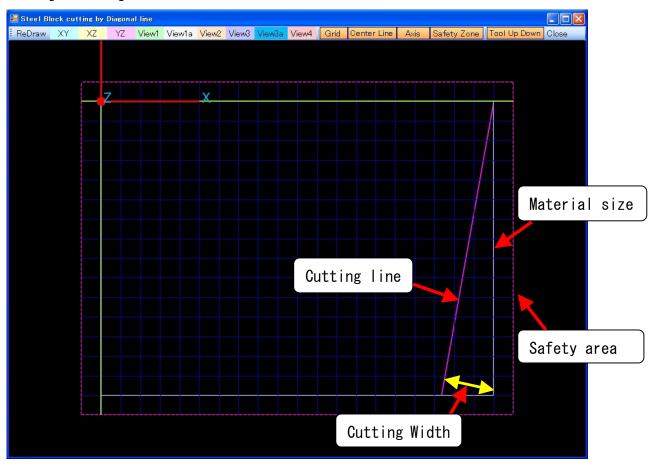

Next picture shows in View2 direction.

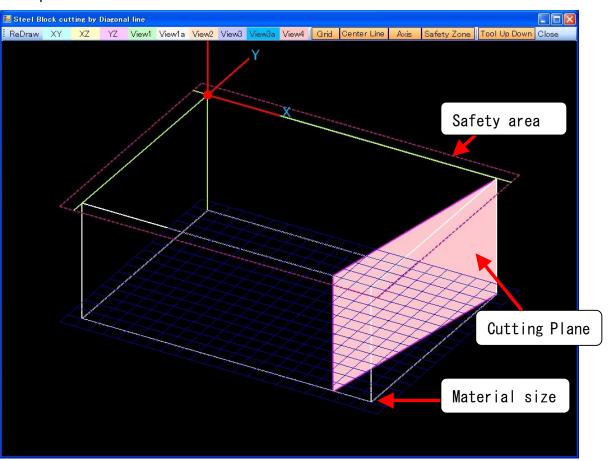

## Cutting Condition

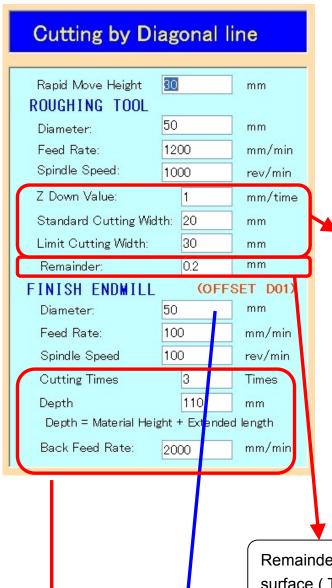

The Roughing NC data is made of the tool center.

The Finishing NC data is made of the offset NC data.

The offset code is D01.

<The thinking way of cutting width>

It goes down Z-Down-Value at a time, and does machining.

The width of cuts is the length of the perpendicular line from the corner of the material to the line of the cut.

It cuts off a quotient with ( the width / E. Std.cutting width) and it decides the cut number of times.

If it doesn't exceed F.Limit cutting width, it moves a tool at the pace. When exceeding a F width, it divides by the cut number of times +1 once more and it decides a pace.

Remainder is the leaving quantity of the adjusting surface (The side surface).

The diameter of the Finish-endmill seems not to be necessary for the offset data but is necessary for to compute the approach distance of the tool and the drawing a figure.

The cut depth is positive and enters.

It goes down to the depth from the ZO position, and cuts.

(The roughing cut depth is the height of the material.)

When putting equal to or more than 2 in the Cutting-Times.

It returns to the position in front of G41 from the position that was left in G40 as same Z height at the Back-Feed-Rate speed.

## NC Output

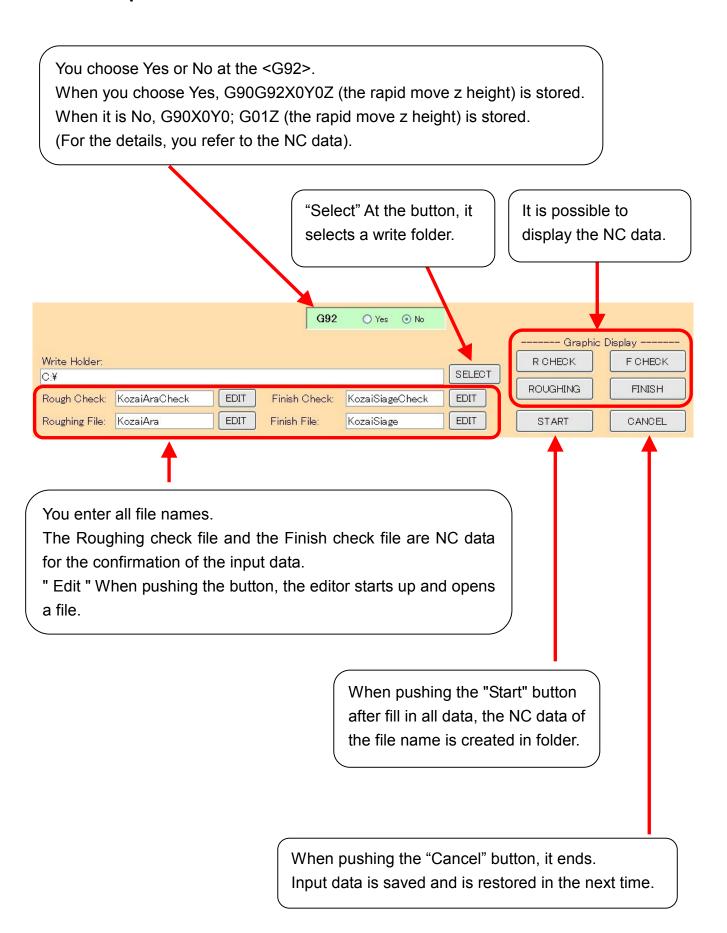

## The Display of the NC data

The following shows by "ROUGHING" button. This figure is shown in "the XY plane".

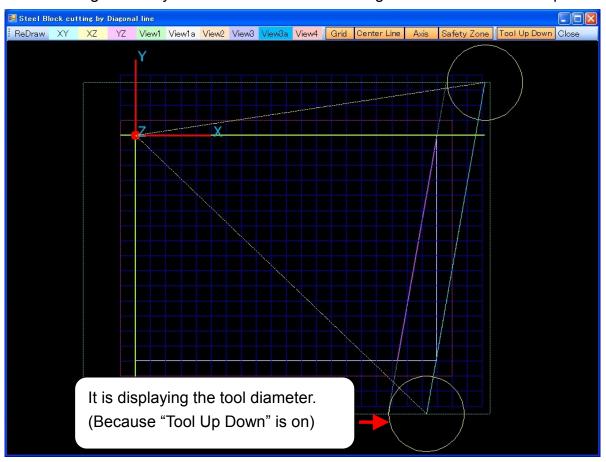

It is displaying the following figure in VIEW2.

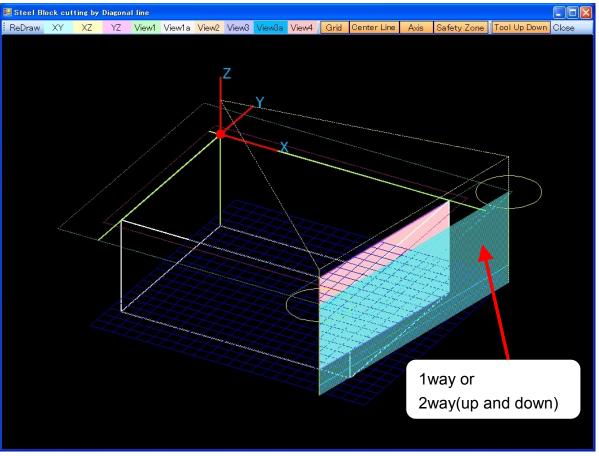

The following shows by "FINISH" button. This figure is shown in "the XY plane".

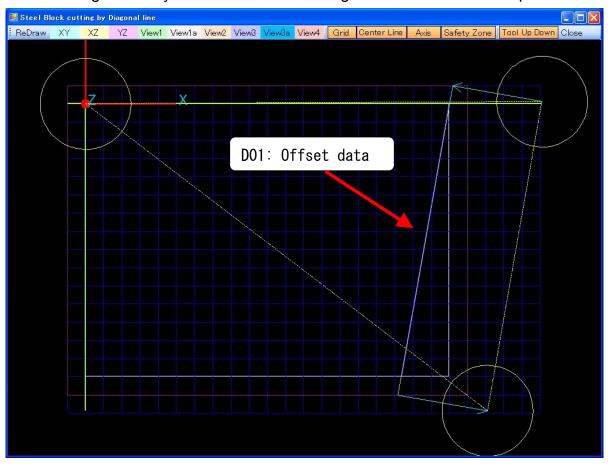

It is displaying the following figure in VIEW2.

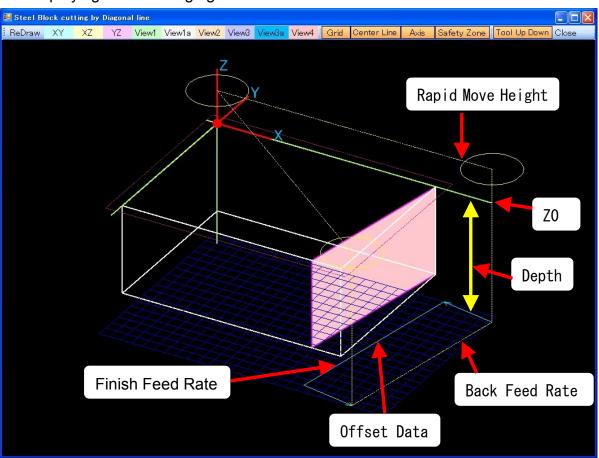

The following shows by "R CHECK" button. This figure is shown in "View2". First it goes down to the lowest Z height and returns to Z0. And it checks the movement.

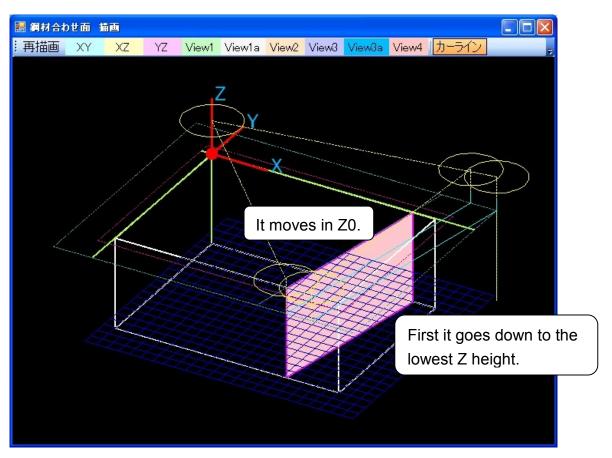

The following shows by "F CHECK" button. This figure is shown in "View2". It checks the movement of data at Z0. When moving this data first, you can know a finish line.

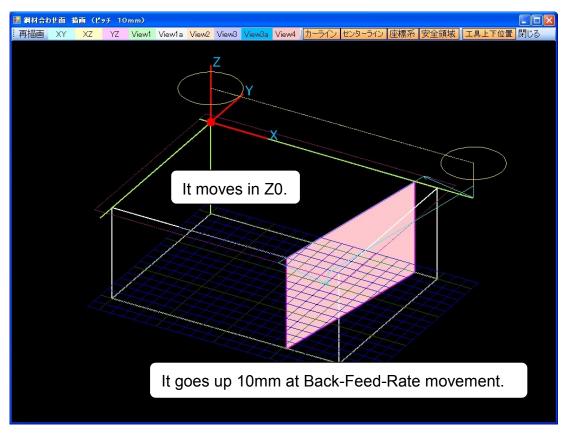

#### The Display menu

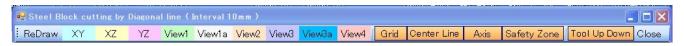

You can select the display direction.

XY plane, XZ plane, YZ plane, View1, View1a, View2, View3, View3a, View4.

View is the show that was seen from the diagonal top.

View1, View2, View3, View4 are the show which was seen from 30 degrees above from just beside.

View1a, View3a are the show that was seen from 60 degrees above from just beside.

The show button of Grid, the centerline, the Axis, Circle becomes on.

When making "Grid" off, the grid of blue 50 mm disappears.

When making "Centerline" off, the olive-green X-axis, the Y-axis, the Z-axis disappear.

When making "Axis" off, the coordinate system of the X, the Y, Z disappears.

When making "Safety Zone" off, the safety area display by the purple dotted line disappears.

When making "Tool Up Down" off, the tool diameter display disappears.

The part can be displayed in the expansion when clicking with the mouse and dragging.

It returns to the ex-screen by "Close".

# The application operation

When cutting both sides of steel block, you define a Start-point in the material.

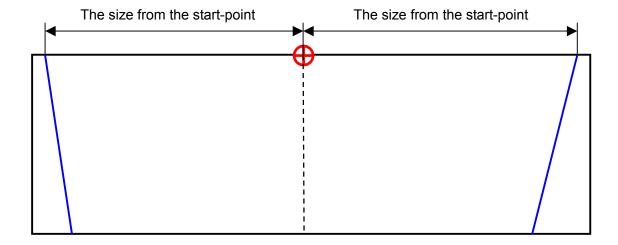

## The Application for the Sectional-Die

When you know some coordinate-value and need to cut the diagonal line, you define virtual steel block.

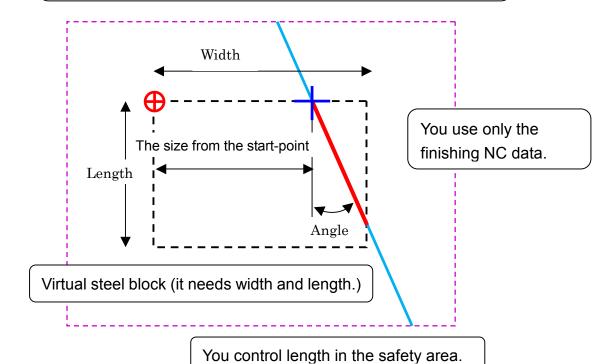

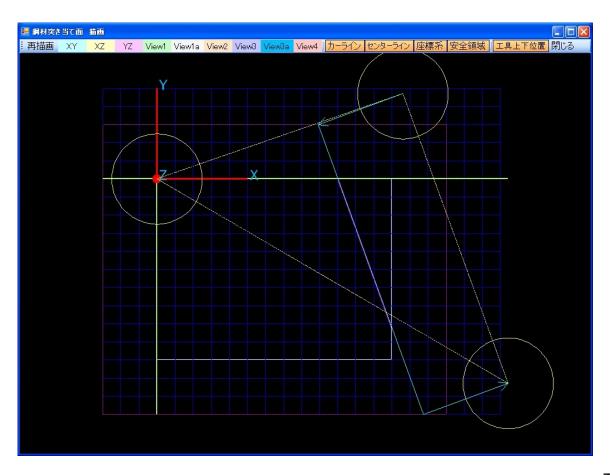